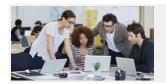

# What Do These Icons Do?

# Stratum.Viewer

#### **Main Toolbar**

| <b>⇔</b> | Show or hide left side of window which gives access to Favorite/Recent Views lists, all your views organized into groups, and administrative setting windows. |
|----------|----------------------------------------------------------------------------------------------------|
| Hi,      | Pass cursor over your name in top panel and Sign Off Viewer.                                                                                                  |
| ⇮        | Display the Viewer user home page or your customized home page. See links to skill building videos and upcoming online training classes.                      |
| Ø        | Open your user options and Viewer help, videos, and version/release info.                                                                                     |

#### **Favorite & Recent Views Window**

| H | Rearrange views in your Favorite Views list (click and hold view while dragging to new location).        |
|---|----------------------------------------------------------------------------------------------------|
|   | Click to see options for running and managing Favorite/Recent views (add, remove, see basic properties). |

## Kinds of Views

| • | Global view of data – Created by your administrators for your use.     |
|---|------------------------------------------------------------------------|
| • | Shared view of data – Shared from another user for your use.           |
| i | Personal view of data – Your personal view of data. For your use only! |

#### **Things in Your Views**

|  | 123 | Regular measure item - your business data (sales, inventory, budget, and more).                                                                                                    |
|--|-----|----------------------------------------------------------------------------------------------------|
|  |     | Calculated measure items - calculations performed using your data and other details (variance, revenue trends, product ranking, cumulative total sales, cumulative percent of total, profit). |
|  |     | Attribute relationship - descriptive info about your data (list price, classification codes, and                                                                                              |

# **Functions Performed on Active View**

| *          | Click the star next to a view name to add or remove it from your Favorite Views list.                                                                                              |
|------------|----------------------------------------------------------------------------------------------------|
| <b>▲ ▼</b> | Sort exists on item (Ascending / Descending). Click to change it.                                                                                                    |
| •          | Filter exists on item. Click to change it.                                                                                                    |
|            | Save the active view.                                                                                                    |
| <u>-0</u>  | Create a new view from the current view. Must give the new view a unique name.                                                                                                    |
|            | Change how your data is presented in a view - lock rows and columns headings, add/remove totals, enable/disable paging, and more.                                                  |
|            | Print the current page of your view.                                                                                                    |
| X          | Exports all pages of your view data to Excel.                                                                                                    |
|            | Emails just the current page of your view data and optionally includes a link to the view.                                                                                         |
| Y          | See, add, and edit the filters applied to your data.                                                                                                    |
| Q          | Open a window to see all items in your view and edit many properties. Double-click items/folders to see editable properties. Right-click them to show, hide, add, or remove items. |
|            | Change the parameters used to filter your view data.                                                                                                    |
|            | Add a chart based on this data.                                                                                                    |
| C          | After you add or change data to your budgets, forecasts, marketing spending, or sales/ops plans, click here to save changes so other users can see them.                           |
| •          | Open online help (includes Viewer videos).                                                                                                    |

## **Navigating in Views**

| <b>©</b>  | Go to first page.                                                                    |
|-----------|--------------------------------------------------------------------------------------|
| 00        | Go to previous page.                                                                 |
| 00        | Go to next page.                                                                     |
| <b>DO</b> | Go to last page.                                                                     |
| Show All  | When data displays on multiple pages, click this to display all data on single page. |